# Bahn-Tix

5 Schritte zur Abholung vorbestellter Fahrkarten an den Automaten

# Herzlich willkommen. Wohin soll die Reise gehen?

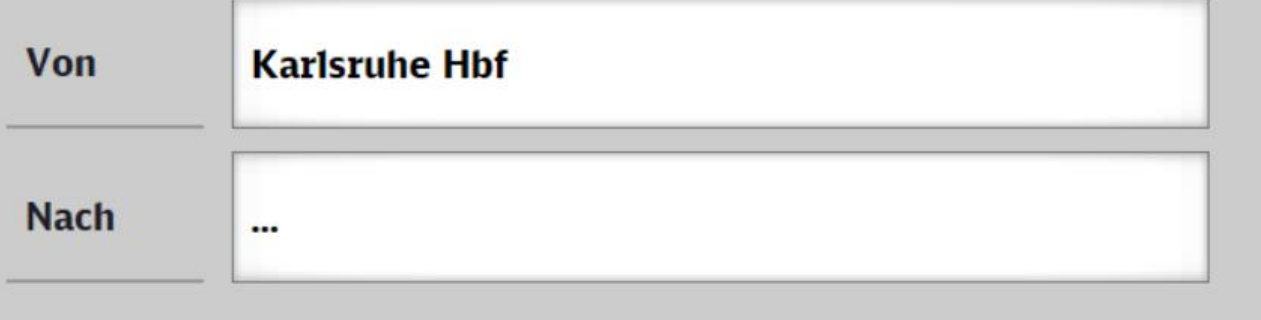

#### Gesamtangebot

**Tarifinfo und** 

Vertragspartner

• Angebote nach Kategorien, z.B. Baden-Württemberg-Ticket, BahnTix, Rail&Fly, Zeitkarten Nahverkehr und weitere

**Hilfe** 

• Alle Angebote von A bis Z

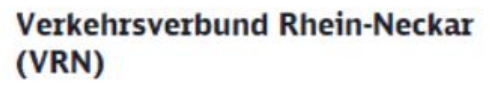

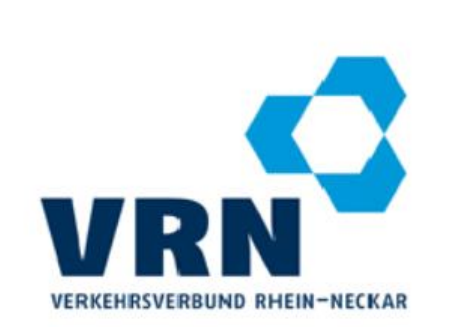

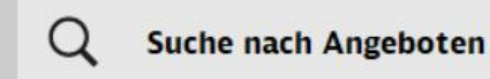

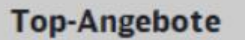

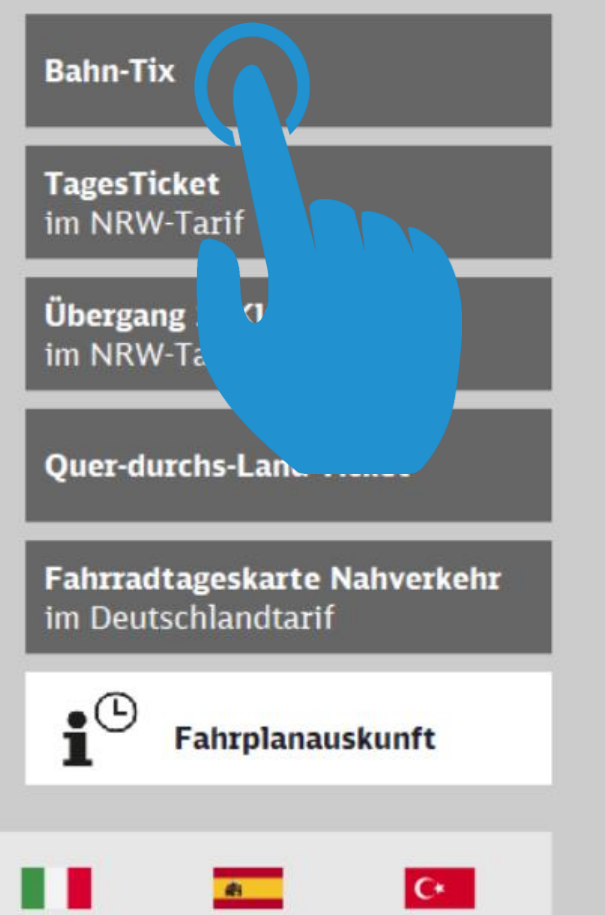

### **Schritt 1:**

Auf der Portalseite des Automaten in der TOP5- Liste die Taste **Bahn-Tix** auswählen

#### Hinweise zum Datenschutz unter www.bahn.de/datenschutz.

 $rac{N}{N}$ 

. .

Bitte geben Sie Ihre Auftragsnummer ein.

#### Auftragsnummer

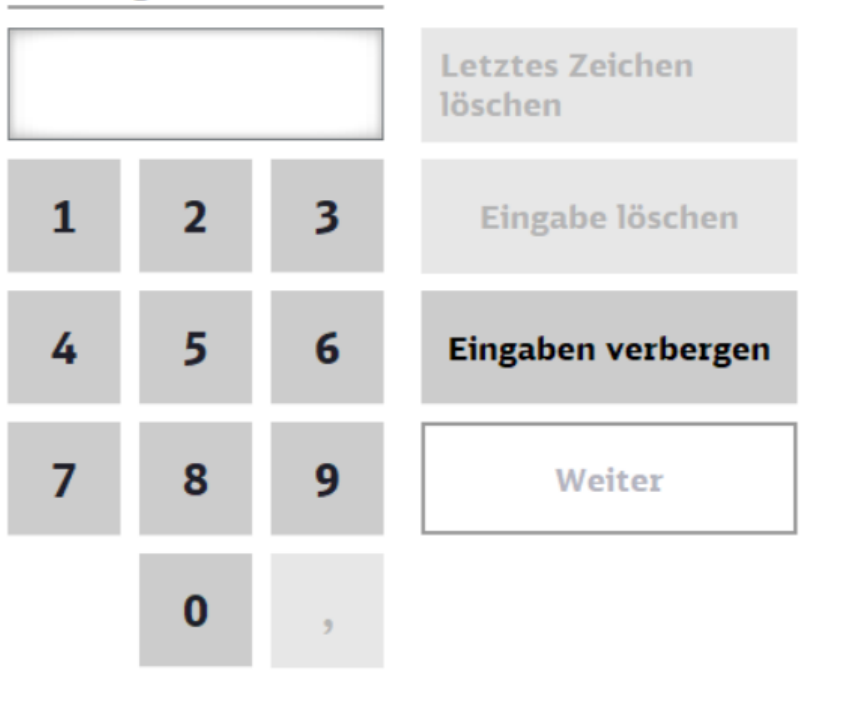

Schritt 2: Mit den Ziffern-Tasten die Auftragsnummer eingeben und danach mit der Taste Weiter die Eingabe bestätigen

X Abbrechen

**Hilfe** 

**Zurück** 

## Bitte wählen Sie Ihre Auftragsposition aus.

Das Reisedatum für einige Fahrkarten wurde bereits erreicht.

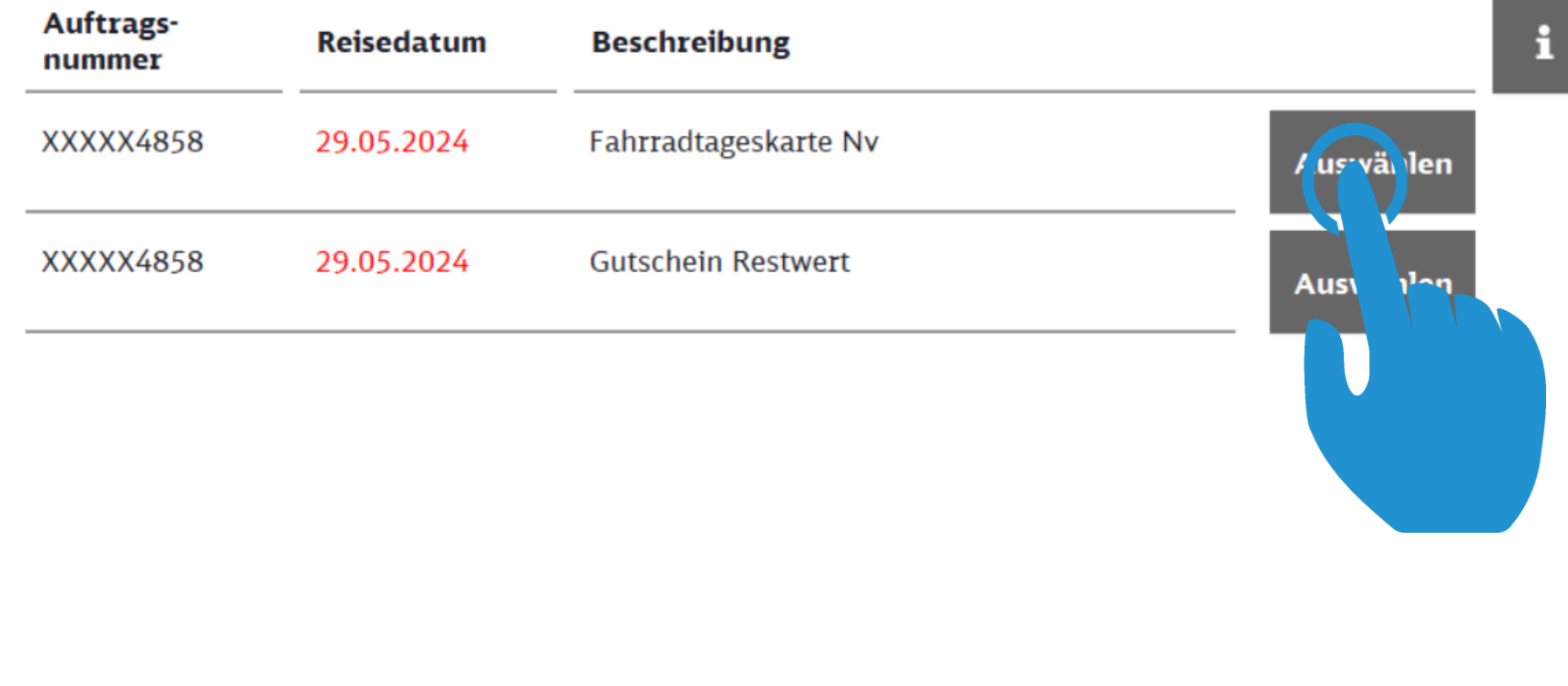

**Schritt 3:** Alle Positionen des Auftrags werden angezeigt. Die gewünschte Position ist mit der Taste Auswählen zu markieren.

X Abbrechen

**Zurück** 

Bitte bestätigen Sie Ihre Auswahl mit >Jetzt drucken<.

Auftragsnummer XXXXX4858

 $\mathbf{i}$ 

**FAHRRADTAGESKARTE NV** 

**Schritt 4:** Mit Auswahl der Taste Jetzt drucken den ausgewählten Beleg ausdrucken.

Jetzt Zurück drucken

X Abbrechen

## Bitte entnehmen Sie Ihre Belege.

• Druck abgeschlossen: insgesamt 1 Beleg.

Wir bedanken uns für Ihren Fahrkartenkauf und wünschen Ihnen eine angenehme Reise.

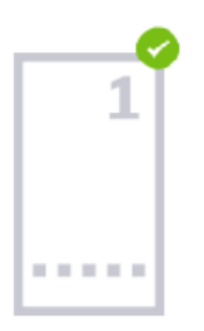

**Weitere Tickets** abholen

**Beenden** 

**Schritt 5:** Der ausgedruckte Beleg ist dem Ausgabeschacht zu entnehmen.